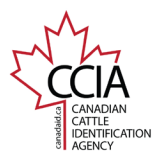

CLTS User Guide

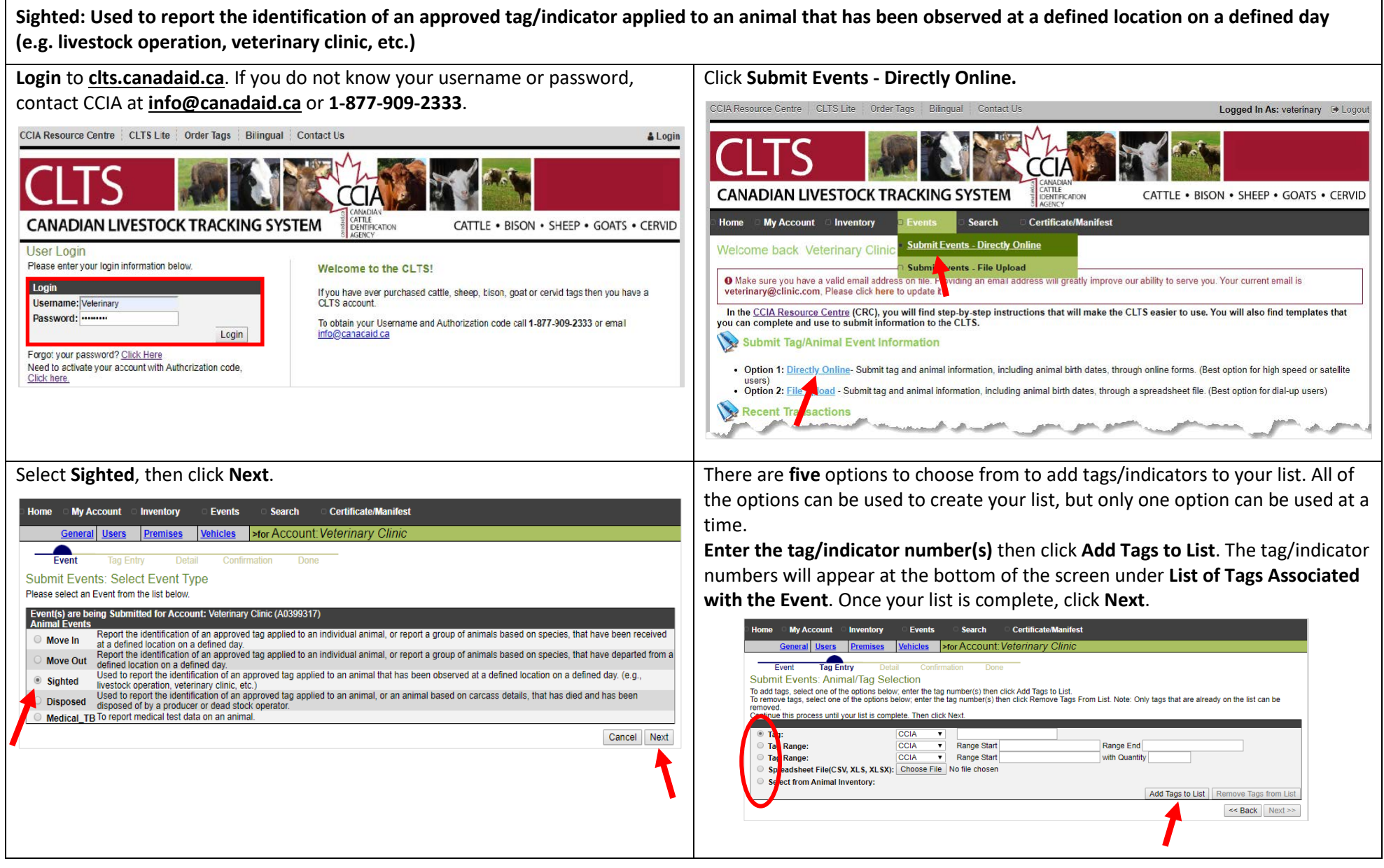

This information is provided for reference purposes only and was accurate at the time of publication. The Canadian Cattle Identification Agency (CCIA) is not responsible for any reliance on this information. Any distribution, duplication or disclosure of this information is strictly prohibited unless expressly authorized by the CCIA.

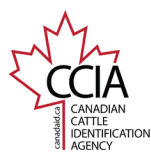

CLTS User Guide

If you have more than one tag/indicator on your list the below options will appear.

**Same for All Tags** will apply the same Sighted details to all animals/tags. **Not Same for All Tags** will allow you to apply different Sighted details to each animal/tag.

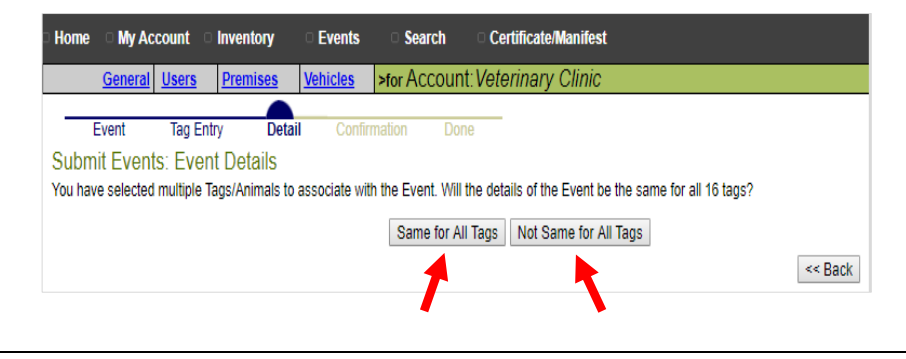

Not Same for All Tags: Select tags/indicators to enter details for. If needed, click the **blue plus sign** to view all tags/indicators in a range.

#### Once selected, click **Apply Event Details to Selected Tags**.

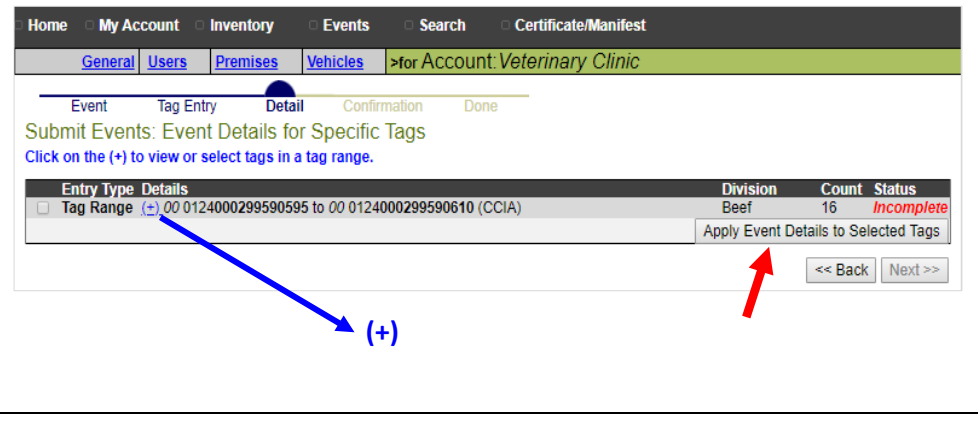

This information is provided for reference purposes only and was accurate at the time of publication. The Canadian Cattle Identification Agency (CCIA) is not responsible for any reliance on this information. Any distribution, duplication or disclosure of this information is strictly prohibited unless expressly authorized by the CCIA.

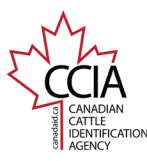

CLTS User Guide

You will arrive at the **Submit Event: Event Details** screen.

The following information is required:

**Event Date:** select the date the animals were sighted on the premises from the pop-out calendar.

**Source Account:** Your account name and number will appear automatically. **Source Premises:** Select or enter the premises the animals arrived on.

Once all your information has been entered, confirm it is correct, then click **Apply to All** OR **Next.** 

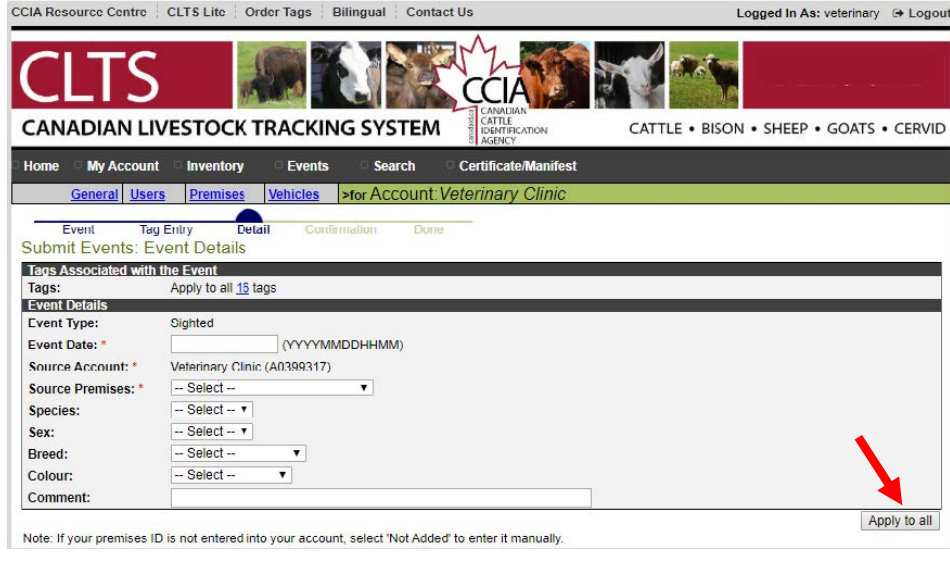

If entering individual information, if you click **Apply to All** it will take you back to the **tag/indicator list** before going to the confirmation screen. Otherwise, click the **Tag/Indicator Range** box and select which tags/indicators to select, then **Apply Event Details to Selected Tags.** 

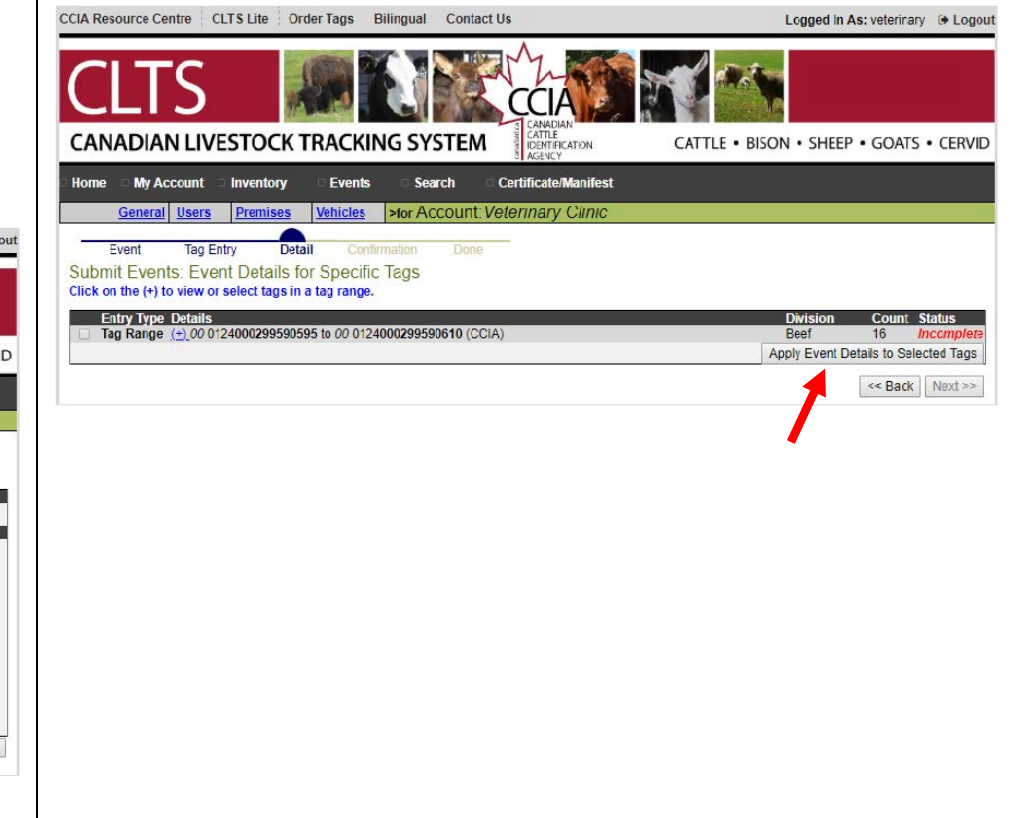

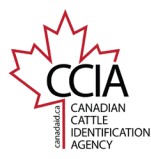

CLTS User Guide

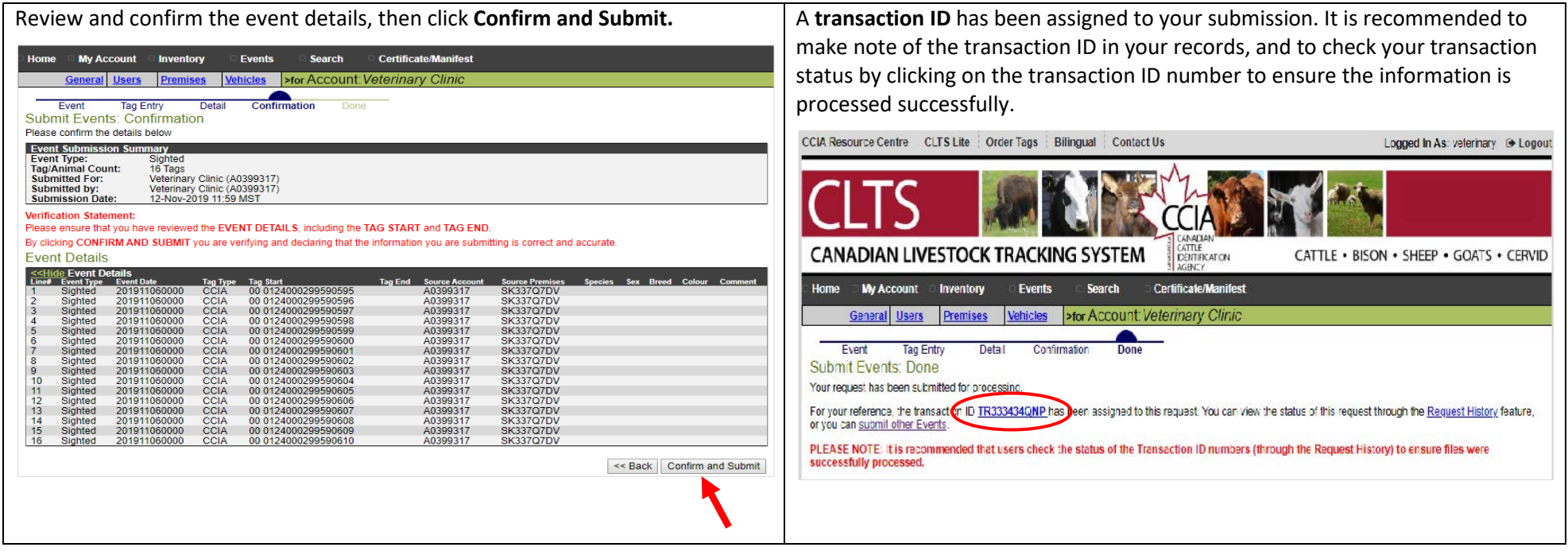

For more CLTS database user guides, visit **[support.canadaid.ca](http://support.canadaid.ca/)**